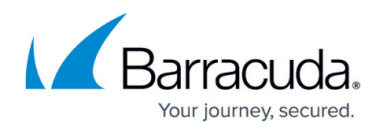

# **How to Create Monitor Groups**

#### <https://campus.barracuda.com/doc/3538994/>

Use the **ADVANCED > Monitor Groups** page to create and associate a monitoring group with each Service and Real Server. Each monitoring group contains one or more tests. The results of those tests determine the status of the Real Server and the Service. The failure of any one test means the Real Server is considered to be unavailable.

For example, you can specify a monitoring group with two tests and use that group as the Testing Method for a Real Server. Then, if either one of the tests fails, the Real Server is then removed from the load-balancing pool.

Each group contains one or more monitors, and each monitor includes a testing method, an IP address, and a test delay:

- **Testing Method** Select from the list of all testing methods that are supported by the Barracuda Load Balancer. See [Understanding Testing Methods for Services and Real Servers](http://campus.barracuda.com/doc/3539004/) for a description of each test.
- **IP Address** Optional. This is the IP address of a Real Server. If left blank and this group is used as the Testing Method for a Service, then this test is applied to every Real Server associated with the Service. If left blank and this group is used as the Testing Method for a Real Server, then that Real Server is tested.
- Other parameters, if any, as required by the Testing Method.
- **Test Delay** This is how often, in seconds, this test within this monitor is run. It is also the length of time that this test is allowed to complete; minimum value is 5 seconds.

To add a group, enter the group name and the details for the first monitor, and click **Add Group**. To add another monitor to an existing group, click **Monitor** on the entry for the group in the **Existing Monitor Groups** table.

#### **Existing Monitor Groups**

The **Existing Monitor Groups** table displays all of the monitoring groups that have been added. To add a monitor to an existing group, click **Monitor** on the entry for the group in the table. Edit the monitor by clicking the **Edit** icon.

The groups listed in this table appear in the Testing Methods drop-down that is on the **Service Detail** page and the **Real Server Detail** page.

Click **Preferences** to specify the number of groups shown on each page of this table.

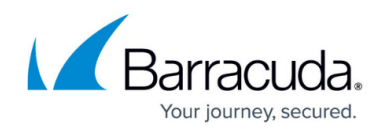

### **Related Articles**

- [Monitoring](http://campus.barracuda.com/doc/3538975/)
- [How to Monitor Services and Real Server Health](http://campus.barracuda.com/doc/3539053/)
- [Understanding Testing Methods for Services and Real Servers](http://campus.barracuda.com/doc/3539004/)
- [Remote Desktop Services in Windows Server 2008 R1 or R2 Deployment](http://campus.barracuda.com/doc/3538979/)

## Barracuda Load Balancer

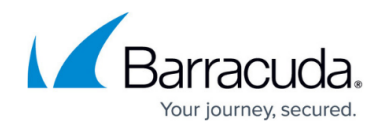

© Barracuda Networks Inc., 2020 The information contained within this document is confidential and proprietary to Barracuda Networks Inc. No portion of this document may be copied, distributed, publicized or used for other than internal documentary purposes without the written consent of an official representative of Barracuda Networks Inc. All specifications are subject to change without notice. Barracuda Networks Inc. assumes no responsibility for any inaccuracies in this document. Barracuda Networks Inc. reserves the right to change, modify, transfer, or otherwise revise this publication without notice.